## **How to "Import" an ESRI Shape File into Map 3D 2017 or Civil 3D 2017**

- 1. Launch Map 3D or Civil 3D
- 2. On Command Line type **"Mapimport"**
- 3. Change Files of Type to **ESRI Shapefile (\*.shp)**
- 4. Locate your shapefile to import
- 5. Modify the import "Properties" see below

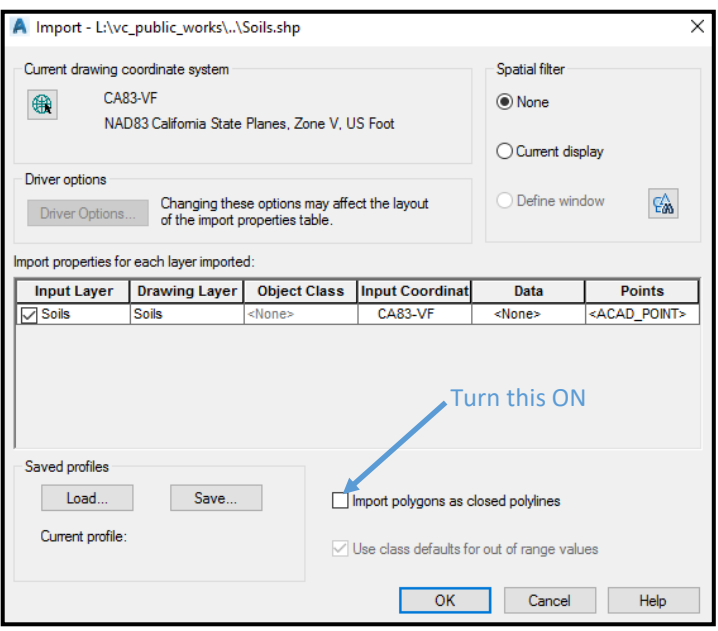

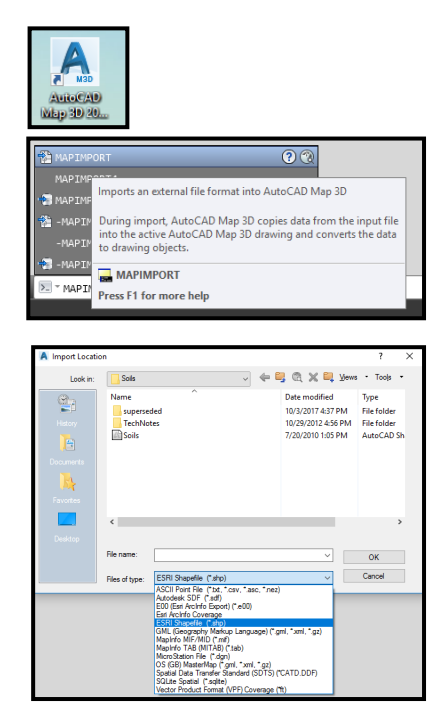

Click once on "Soils" in the "Drawing Layer box. You will see a tiny box appear, click once on it to bring up properties for the "Drawing Layer" choices.

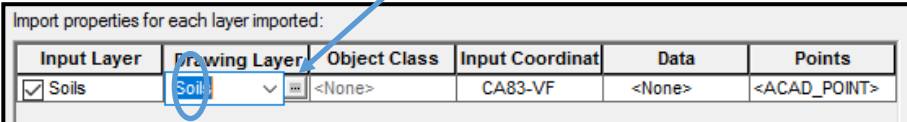

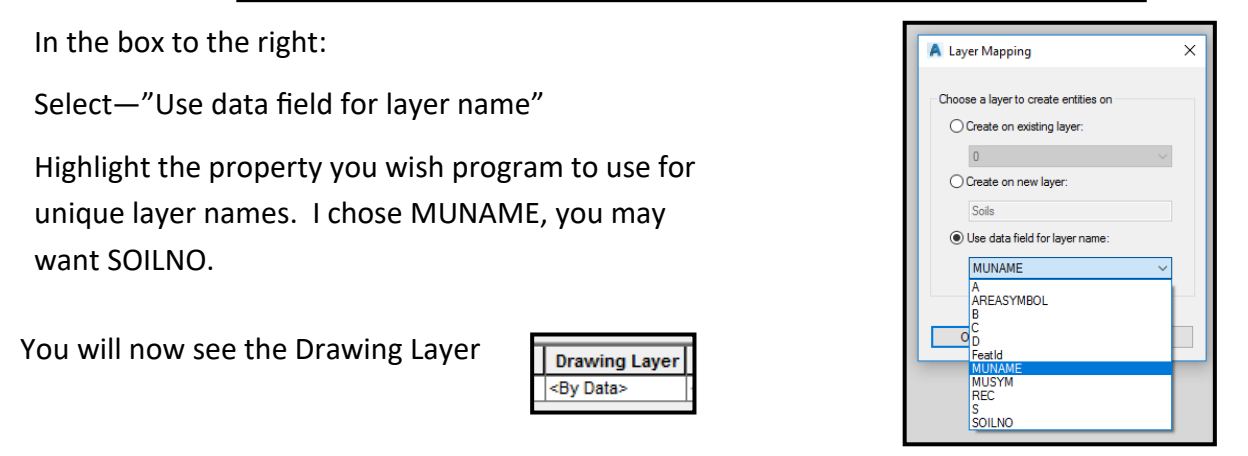

Now do the same thing to the Data box.

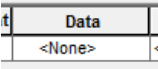

Select—"Create object data"

Click OK

Click OK to start the import.

6. Next you will see the **polygon boundary lines** for each soil layer on the screen. If you don't see anything type **Zoom, Extents**.

Open the **Layer Manger** to see all the layers. From here you can change **ByLayer** colors.

Or, simply select a line, right click and select **Properties** and make changes there.

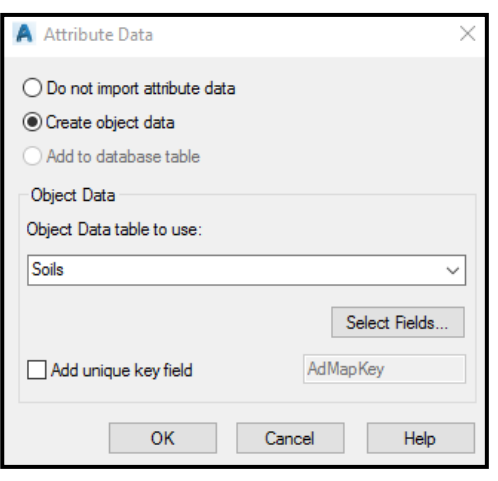

Things I find helpful:

I lock my Properties and Layer Manager tool bars on the sides of my screen.

I use "Quick Select" to find all the objects on a particular layer.